## BMIT and Nebraska FBLA Listserve Instructions

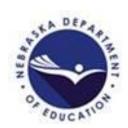

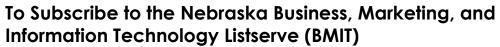

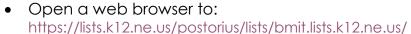

- Enter your email address and request first password
- Follow the instructions sent to your email.
  - o Click the link.
  - Update password (instructions bellow)

## To Send a Message to the BMIT Listserve

 After you are subscribed to the list, send all messages to bmit@lists.k12.ne.us

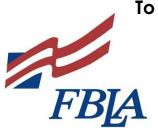

## To Subscribe to the Nebraska FBLA Listserve (NEFBLA)

- Open a web browser to: https://lists.k12.ne.us/postorius/lists/nefbla.lists.k12.ne.us/
- Enter your email address and request first password
- Follow the instructions sent to your email.
  - Click the link.
  - Update password (instructions bellow)

## To Send a Message to the FBLA Listserve

 After you are subscribed to the list, send all messages to nefbla@lists.k12.ne.us